# Konfigurieren des Live-Data-Gadgets für die Precision Queue in PCCE 10.5 Ī

## Inhalt

**Einführung Voraussetzungen** Anforderungen Erforderliche Komponenten Problem: CUIC ist nicht im Live Data Precision Queue-Bericht enthalten. **Lösung** 

# Einführung

Dieses Dokument beschreibt die Schritte zur Konfiguration des Precision Queue Live Data Gadget in Finesse für Packaged Contact Center Enterprise (PCCE) 10.5. In PCCE 10.5 listet das Standard-Layout von Finesse spezifische Gadgets für Berichte des Cisco Unified Intelligence Center (CUIC) auf. Finesse enthält jedoch nicht die Konfiguration für den Präzisionswarteschlangenbericht Live-Daten, der auf CUIC vorhanden ist.

## Voraussetzungen

### Anforderungen

Cisco empfiehlt, über Kenntnisse in folgenden Bereichen zu verfügen:

- Finesse-Gadgets
- $\cdot$  PCCE

### Erforderliche Komponenten

Die Informationen in diesem Dokument basieren auf den folgenden Software- und Hardwareversionen:

- PCCE-Version 10.5
- $\cdot$  Finesse Version 10.5

Die Informationen in diesem Dokument wurden von den Geräten in einer bestimmten Laborumgebung erstellt. Alle in diesem Dokument verwendeten Geräte haben mit einer leeren (Standard-)Konfiguration begonnen. Wenn Ihr Netzwerk in Betrieb ist, stellen Sie sicher, dass Sie die potenziellen Auswirkungen eines Befehls verstehen.

## Problem: CUIC ist nicht im Live Data Precision Queue-Bericht enthalten.

Diese vier Gadgets für zwei CUIC-Berichte, Agent und Agent SkillGroup, sind auf Finesse vorhanden, der Präzisionswarteschlangenbericht für Live-Daten von CUIC ist jedoch nicht enthalten.

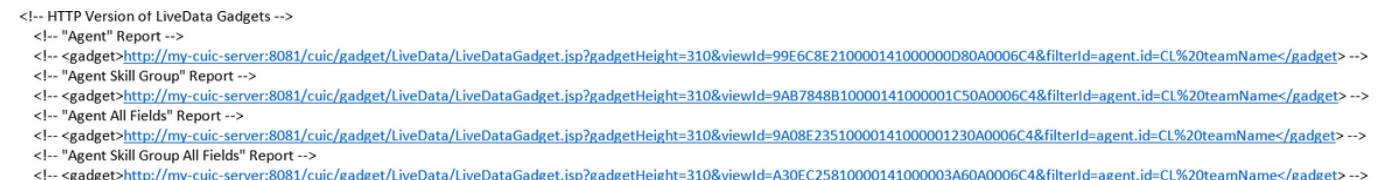

# Lösung

In diesen Schritten wird veranschaulicht, wie die Anzeige-ID identifiziert und der Live-Datenbericht der Präzisionswarteschlange konfiguriert wird:

Schritt 1: Identifizieren Sie die ViewID für den Bericht "Precision Queue".

Es gibt mehrere Möglichkeiten, die ViewID zu identifizieren. Die gängigste Methode zum Auffinden der ViewID:

- 1. Laden Sie die PCCE 10.5 Live Data-Vorlage von CCO herunter. CUIC\_10\_5\_1\_Templates\_PCCE\_10.5\_LD\_10.5.2.zip [https://software.cisco.com/download/release.html?mdfid=282163829&flowid=73207&softwar](https://software.cisco.com/download/release.html?mdfid=282163829&flowid=73207&softwareid=284697222&release=10.5%281%29&relind=AVAILABLE&rellifecycle=&reltype=latest) [eid=284697222&release=10.5%281%29&relind=AVAILABLE&rellifecycle=&reltype=latest](https://software.cisco.com/download/release.html?mdfid=282163829&flowid=73207&softwareid=284697222&release=10.5%281%29&relind=AVAILABLE&rellifecycle=&reltype=latest)
- 2. Extrahieren Sie die ZIP-Datei, und öffnen Sie Precision Queue.xml.
- Suchen Sie nach der Ansichtid-ID. Sobald Sie sich in Viewes ID befinden, können Sie diese 3. als ID sehen:

<id>B71A630C1000014400002480A0007C5</id>

Schritt 2: Melden Sie sich bei Finesse CFAdmin an, und klicken Sie auf Desktop Layout, wie im zweiten Bild gezeigt:

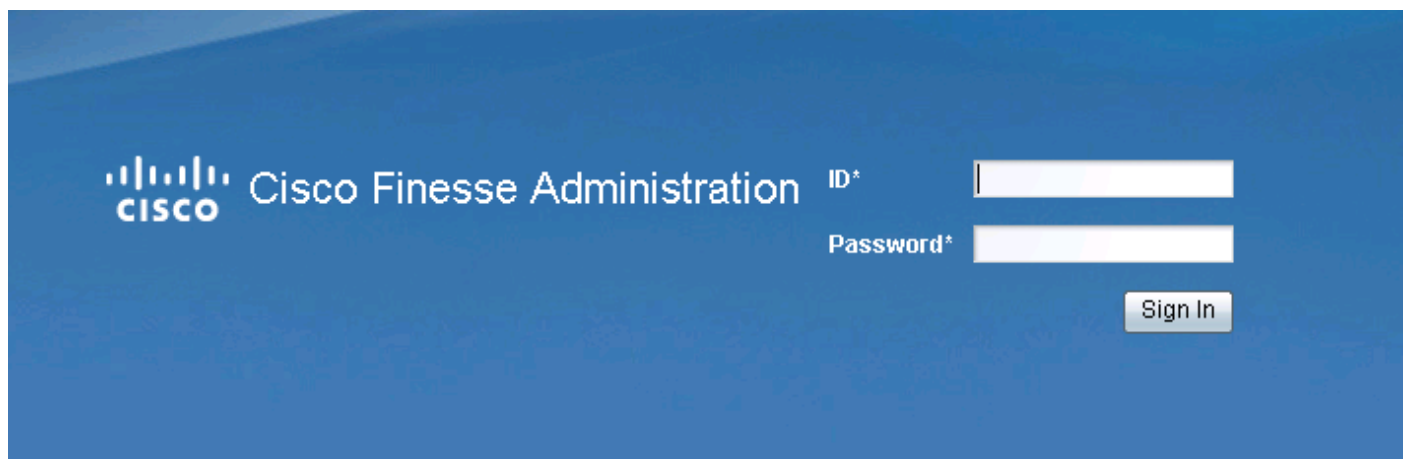

#### otholo Cisco Finesse Administration **CISCO** Desktop Layout Call Variables Layouts **Phone Books** Settings Contact Center Enterprise CTI Server Settings

Schritt 3: Fügen Sie das PrecisionQueue-Gadget im Abschnitt Live Data Gadget hinzu, wie im Bild gezeigt:

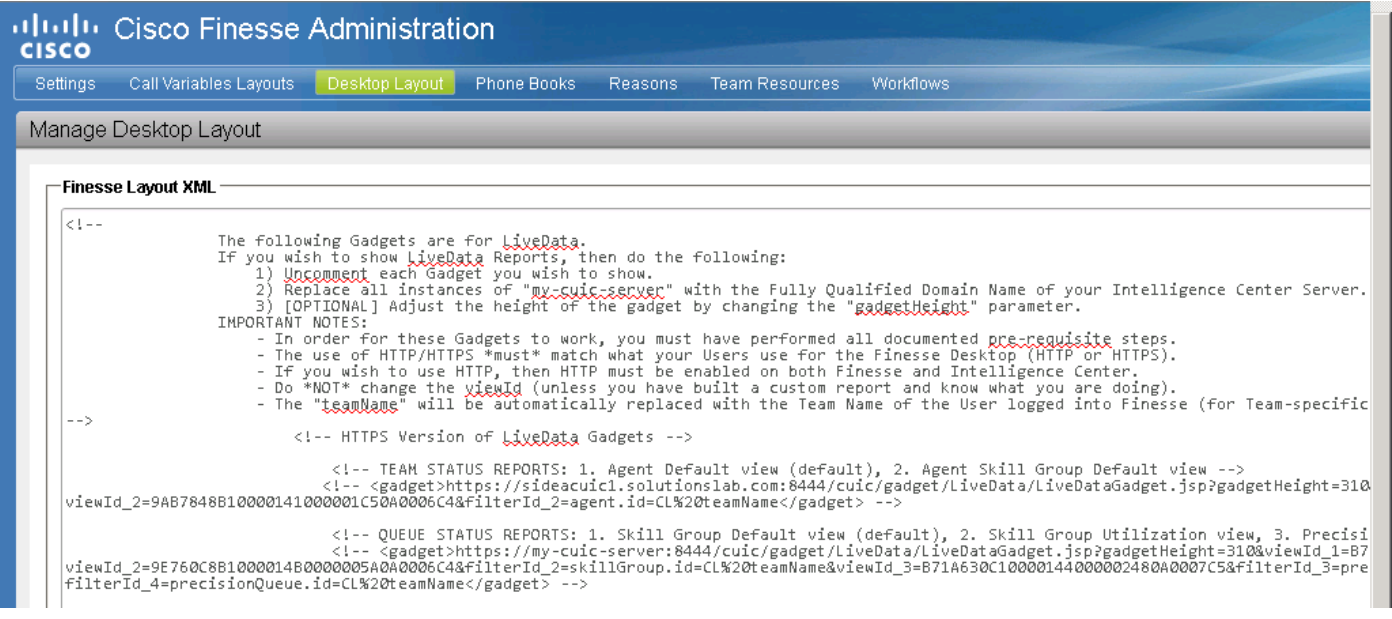

- Stellen Sie sicher, dass die Ansichts-ID genau der in Schritt 1 angegebenen ist.
- In der Regel ist die Standard-Ansichts-ID für Live Data Precision Queue-Bericht B71A630C1000014400002480A0007C5.

#### HTTPS-Gadget:

<gadget>https://my-cuic-

server:8444/cuic/gadget/LiveData/LiveDataGadget.jsp?gadgetHeight=310&viewId=B71A630C100 00144000002480A0007C5&filterId=precisionQueue.id=CL%20</gadget>

#### http-Gadget:

<gadget>https://my-cuic-

server:8081/cuic/gadget/LiveData/LiveDataGadget.jsp?gadgetHeight=310&viewId=B71A630C100 00144000002480A0007C5&filterId=precisionQueue.id=CL%20</gadget>

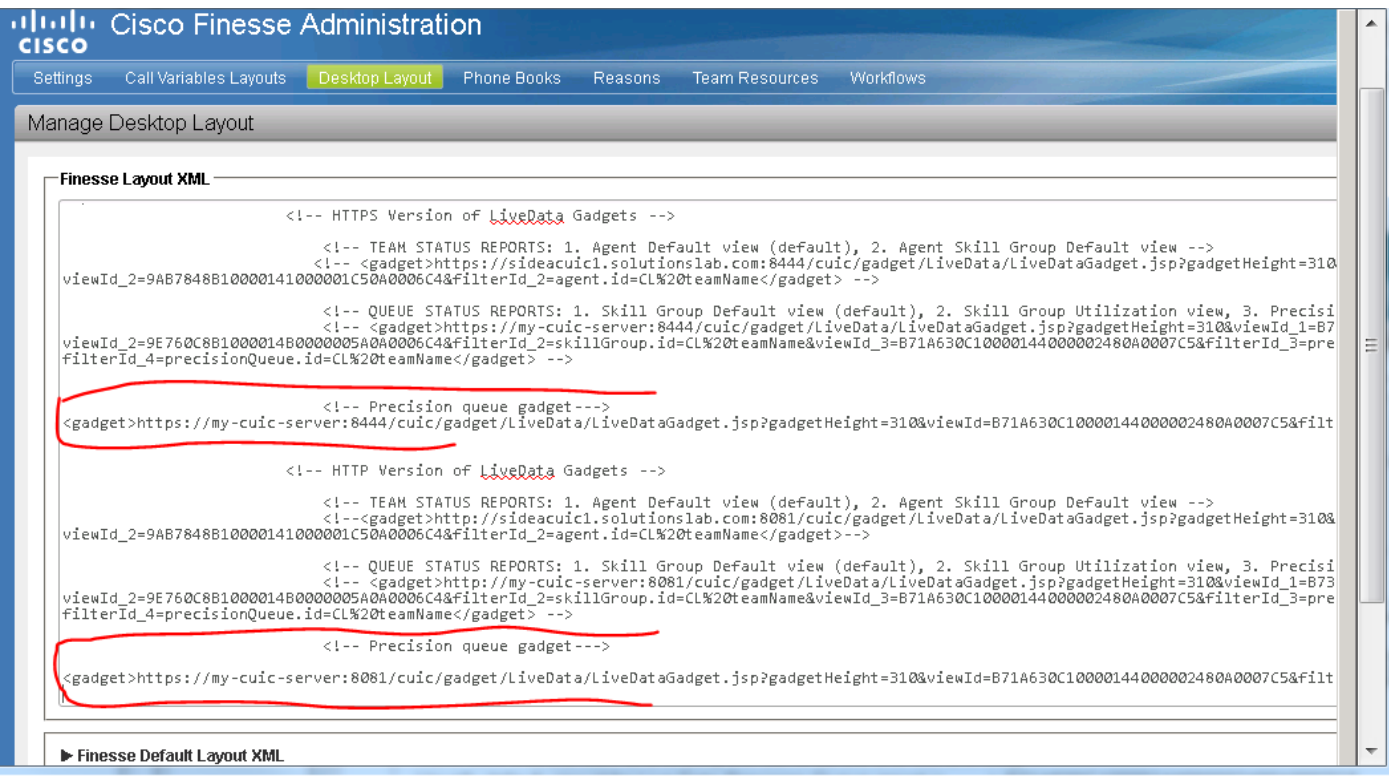

Schritt 4: Klicken Sie auf Speichern, um die Konfiguration zu speichern, wie im Bild gezeigt.

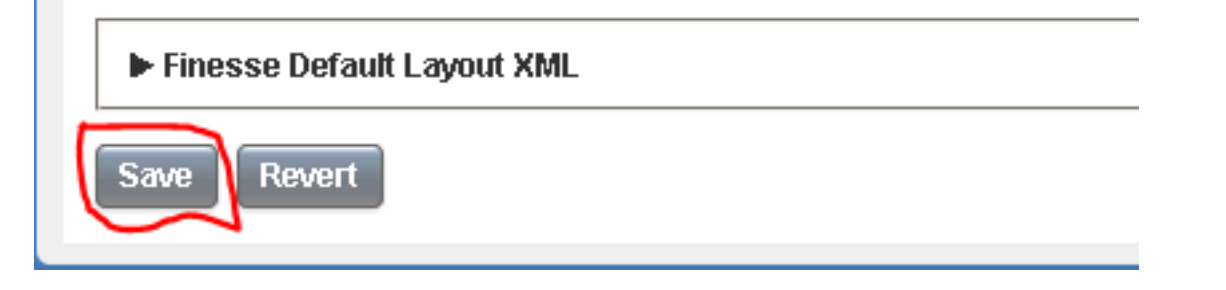

Dies wird auch über die Cisco BugID [CSCur70829](https://bst.cloudapps.cisco.com/bugsearch/bug/CSCur70829/?reffering_site=dumpcr) PCCE Live Data Queue und SkillGroup Gadgets verfolgt, nicht über eine Desktop-Vorlage.